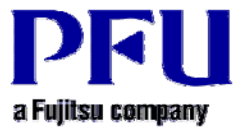

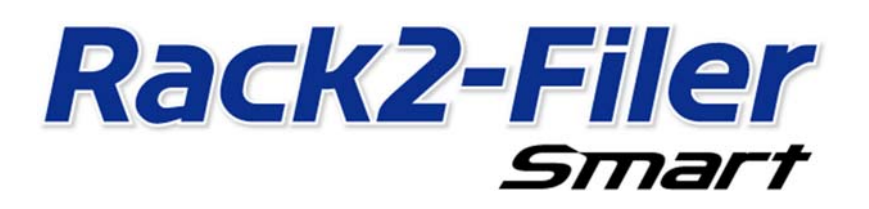

# **Operating Instructions for SugarSync**

**Version 2.0**

- **The contents of this manual may be revised without prior notice.**
- **PFU LIMITED assumes no liability for damages to third party copyrights or other rights arising from the use of any information in this manual.**
- **No part of this manual may be reproduced in any form without the prior written permission of PFU LIMITED.**

### **Introduction**

**This manual explains how to configure the SugarSync Web Archive for Rack2-Filer Smart cloud storage and how to view binders via a mobile device (iPad/iPhone/iPod touch or Android phone).** 

#### <**Prerequisite**>

**The latest update must be applied to Rack2-Filer Smart V1.0.** 

#### <**Workflow**>

- **1 Operations on the sending device (PC)** 
	- **(1) Create an upload destination for a binder in SugarSync**
	- **(2) Upload a binder to SugarSync**
- **2 Operations on the receiving device (mobile device)** 
	- **(1) Configure the settings for connecting to SugarSync**
	- **(2) Download a binder from SugarSync and view the downloaded binder**

#### <**Attention**>

**For the points to be noted when using SugarSync as a storage room, launch the [Rack2-Filer Smart Help] viewer and then refer to [Rack2-Bookshelf Window Help]-[Specifications]-[Storage Room]-[When Using Cloud Storage as a Storage Room].** 

#### **\* Launch the [Rack2-Filer Smart Help] viewer**

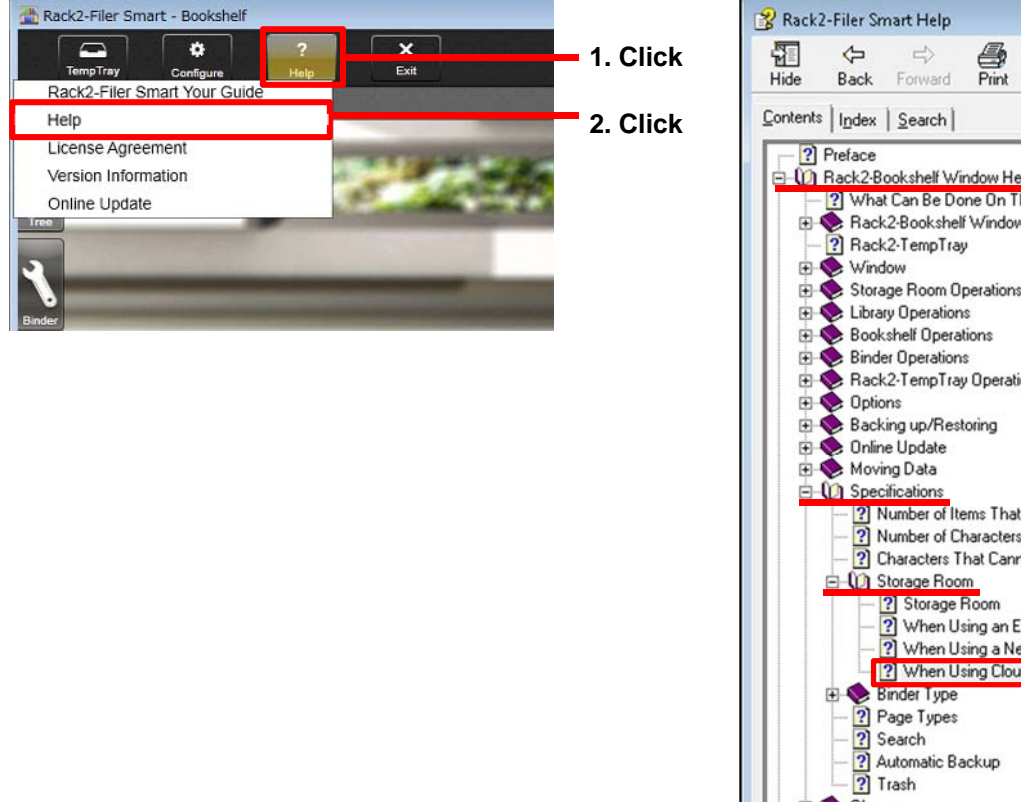

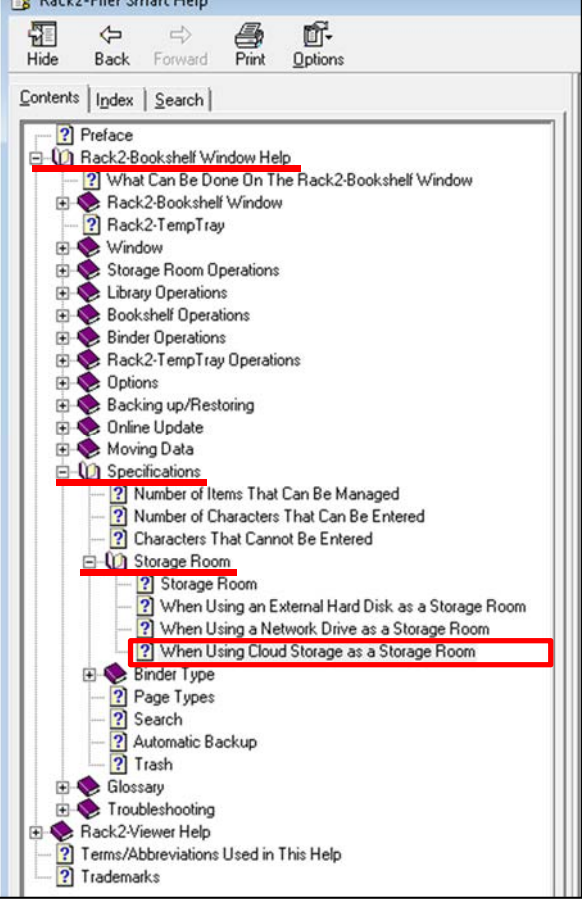

## **1-(1) Creating an upload destination for a binder in SugarSync**

**Log in to SugarSync from the Rack2-Bookshelf window and follow the steps below to create a folder (named "Meeting" in this manual) in the SugarSync Web Archive.**

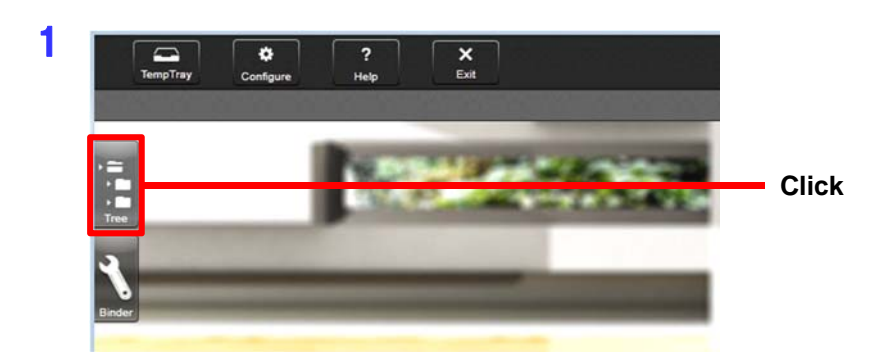

#### **Note**

- The Web Archive is a folder for data that do not need to be synchronized with your PC and just need to be stored in the SugarSync server. For details, please refer to the SugarSync Help.
- To share a binder with other users, specify the Web Archive folder as the shared folder.

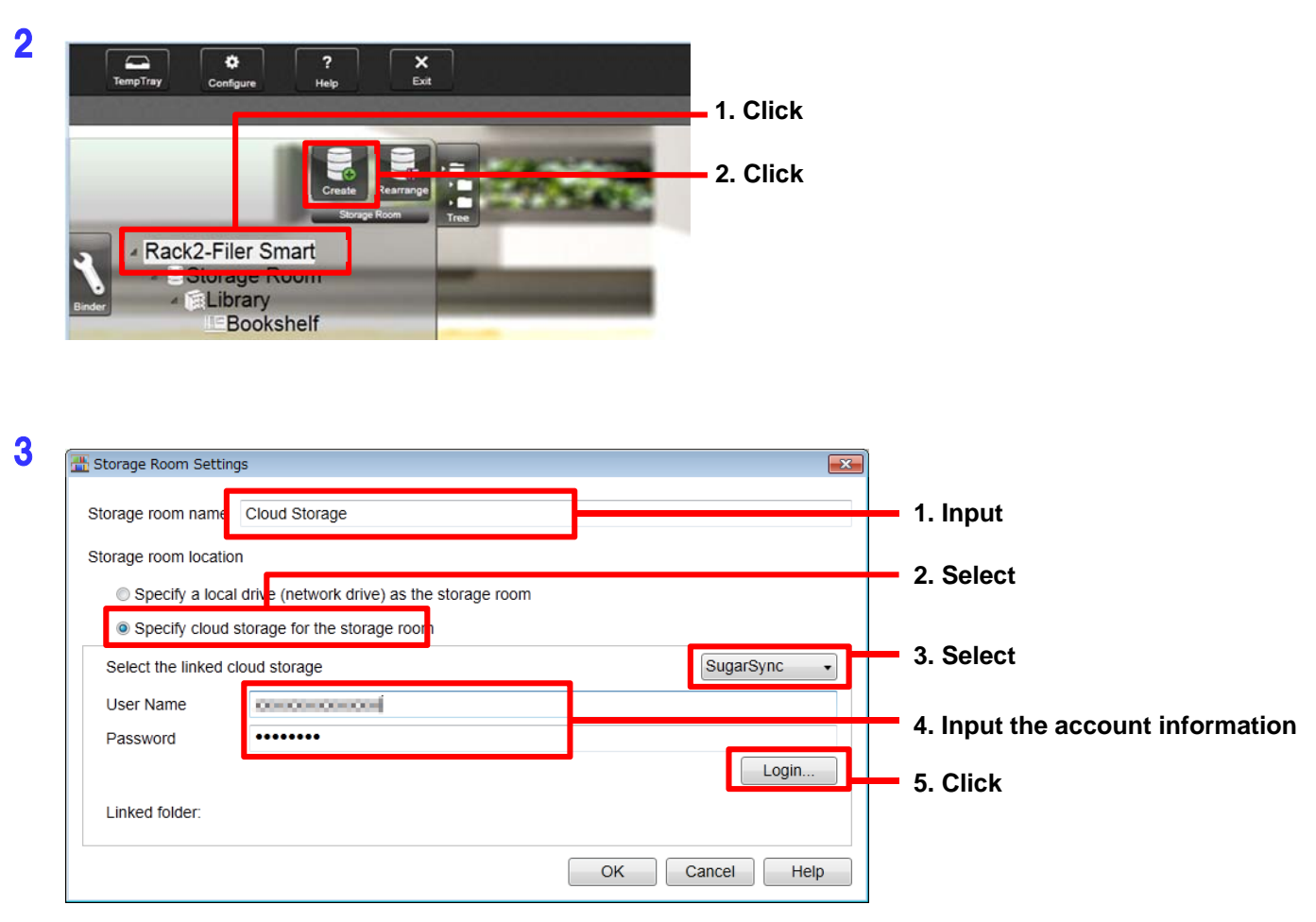

4 **In the [Linked Folder Selection] window, create a folder in the Web Archive.** 

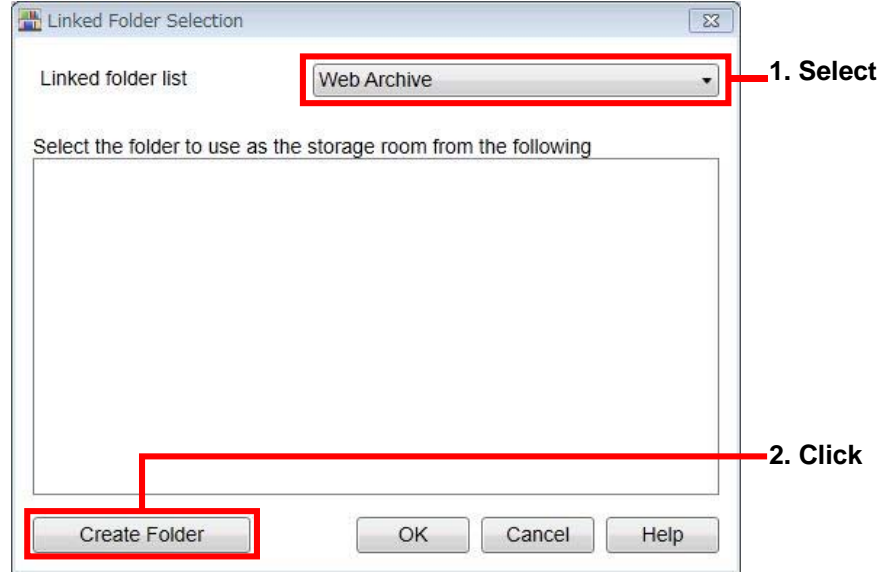

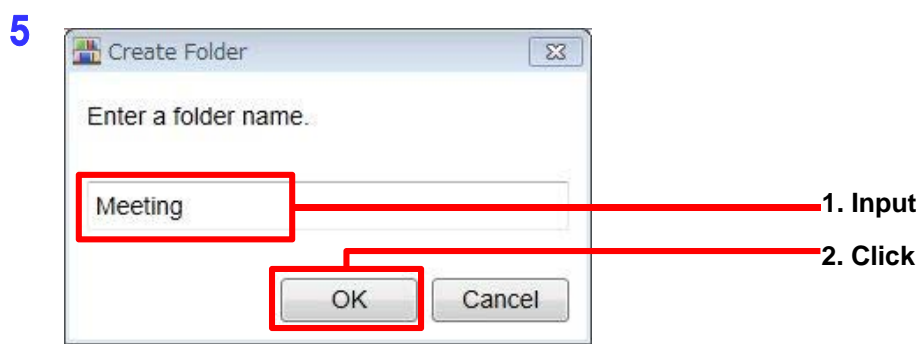

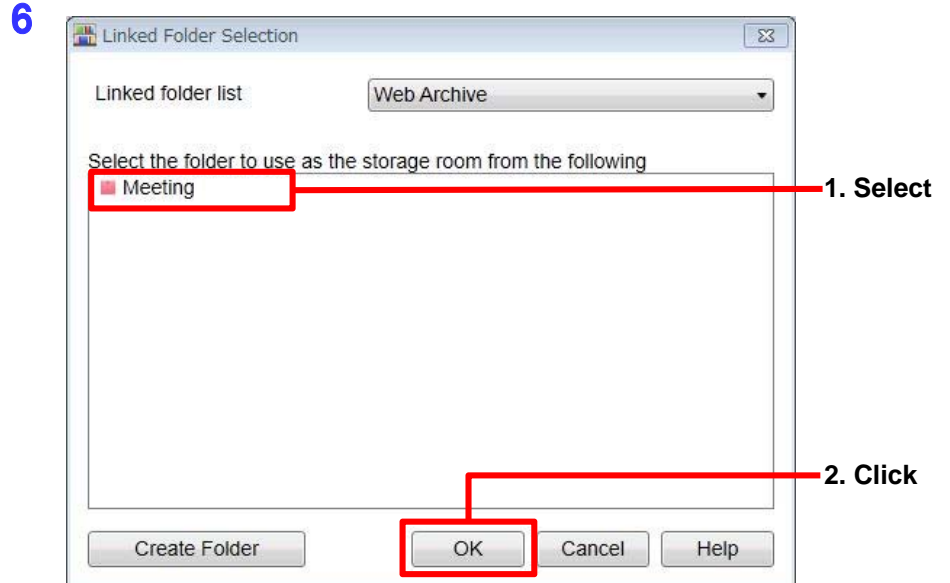

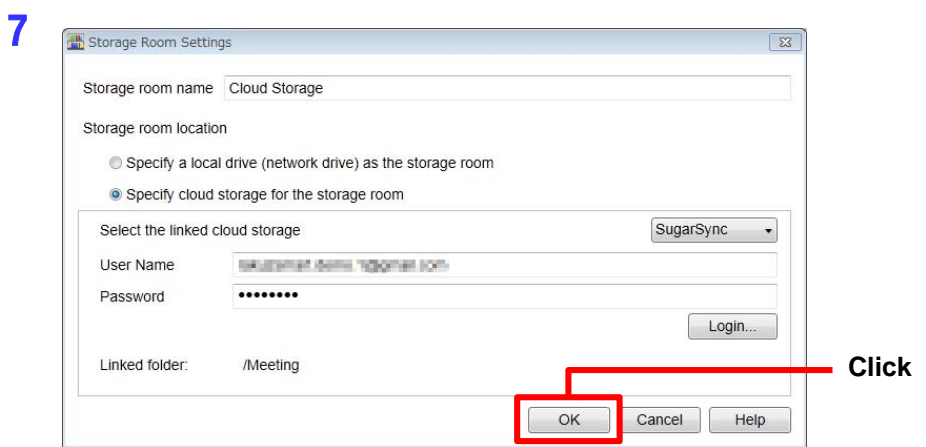

8

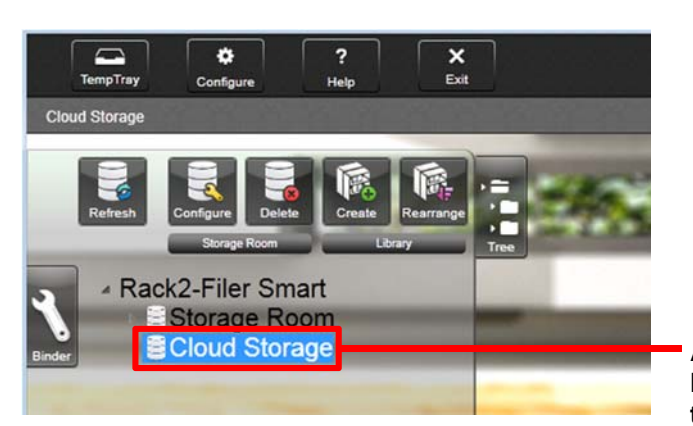

**A storage room is created. Next, create a library and a bookshelf in the storage room.** 

9 **Create a library in the storage room.** 

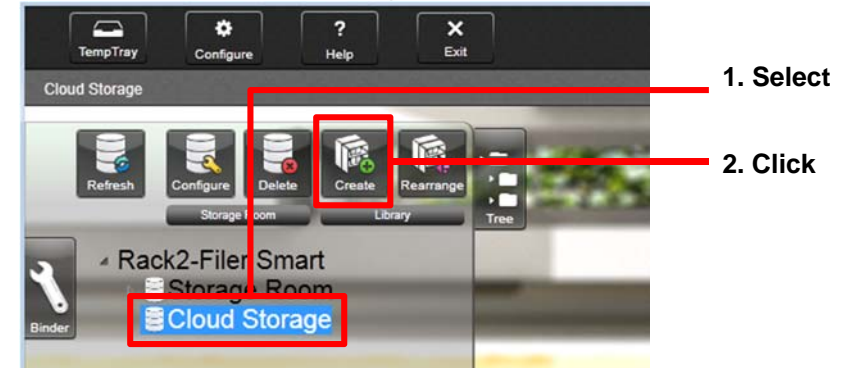

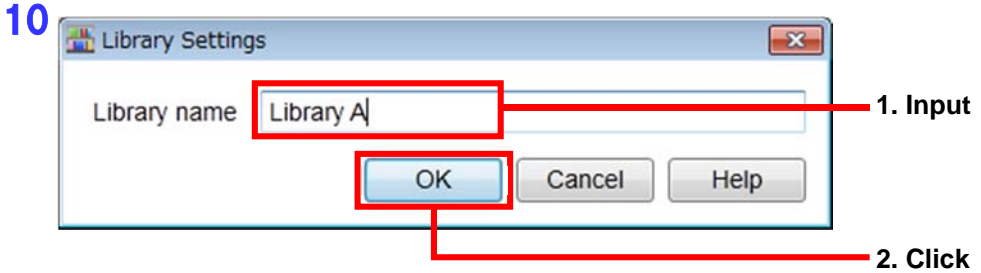

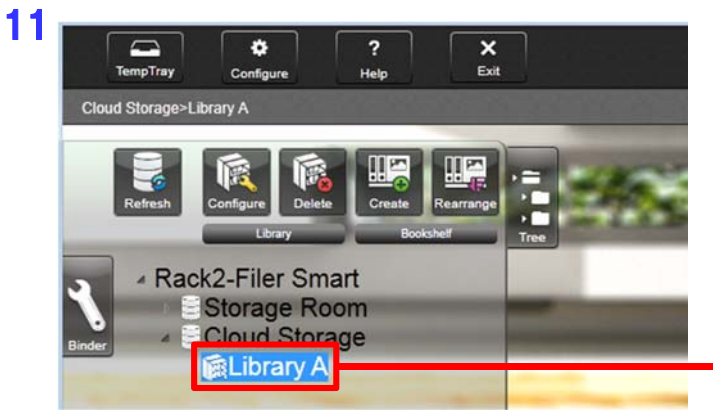

**A library is created. Next, create a bookshelf in the library.** 

### 12 **Create a bookshelf in the library.**

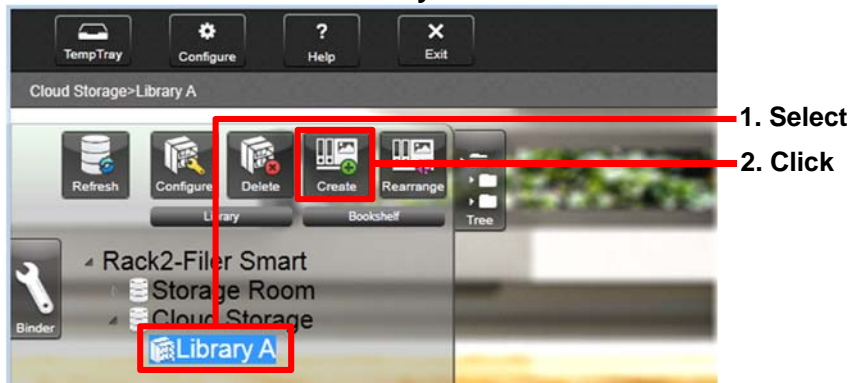

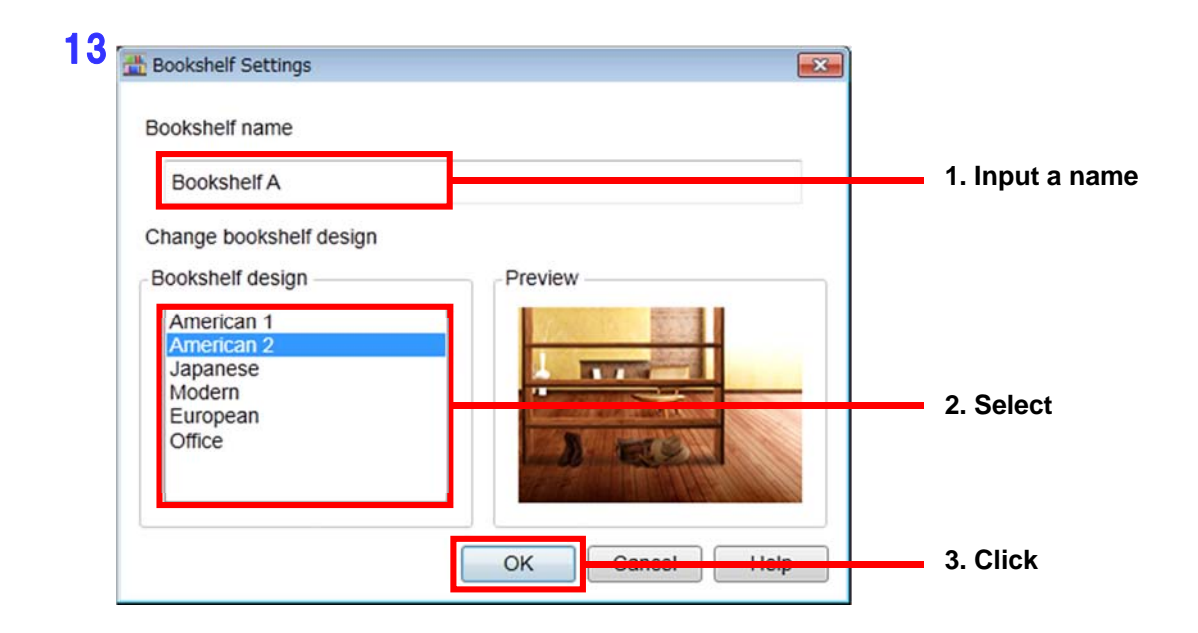

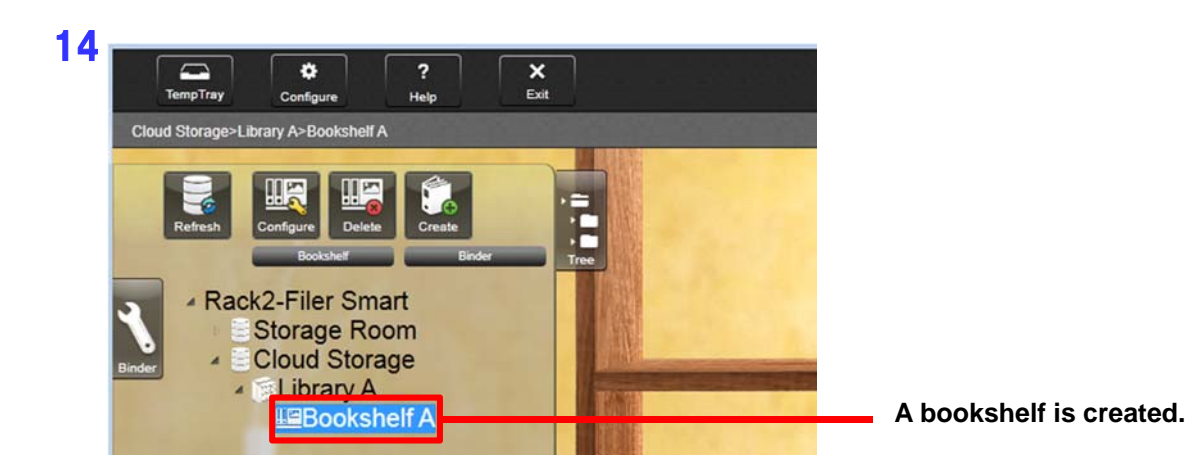

**The upload destination for binders is now created.** 

## **1-(2) Uploading a binder to SugarSync**

**To upload a binder from a PC, drag and drop the binder to the bookshelf in SugarSync.** 

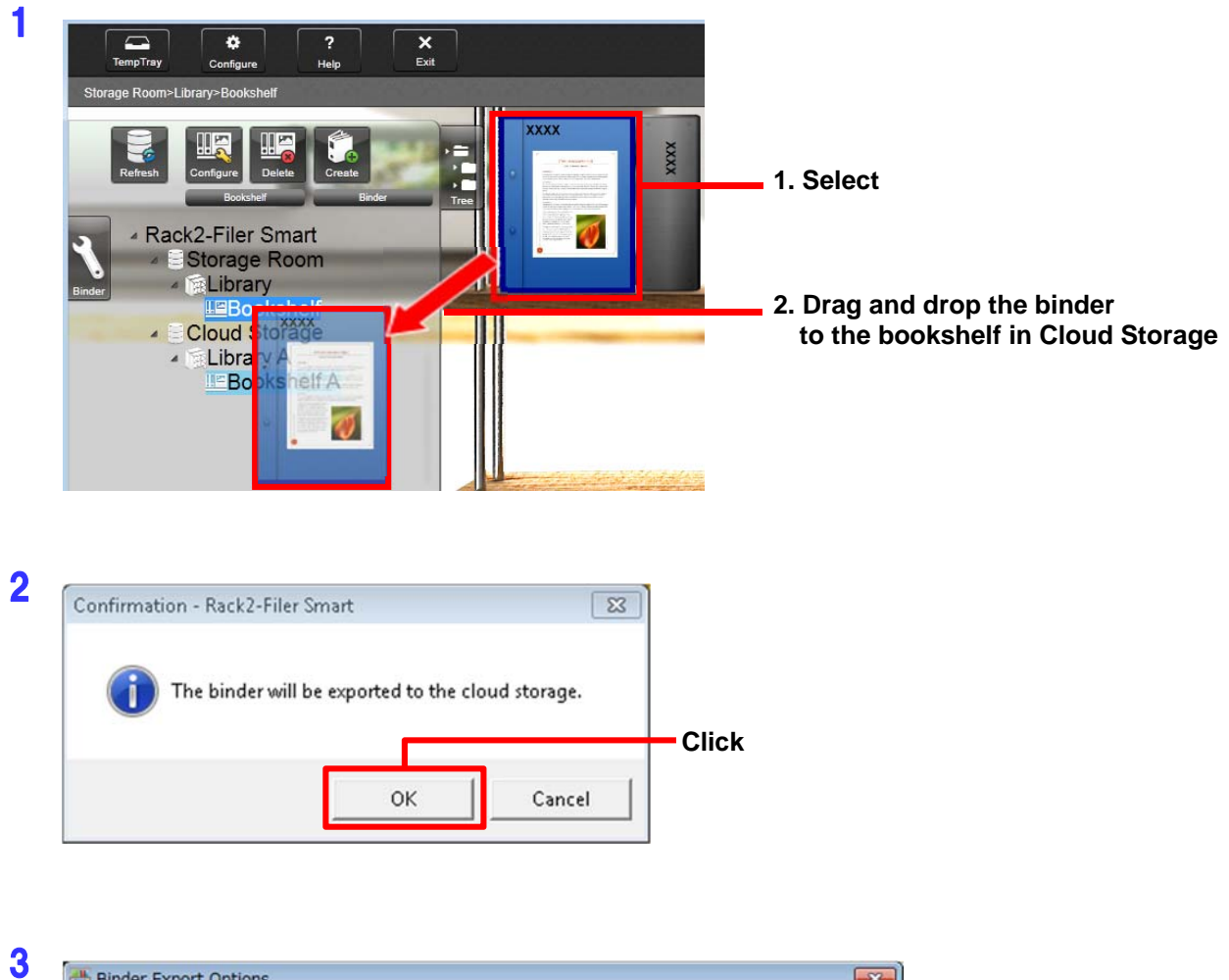

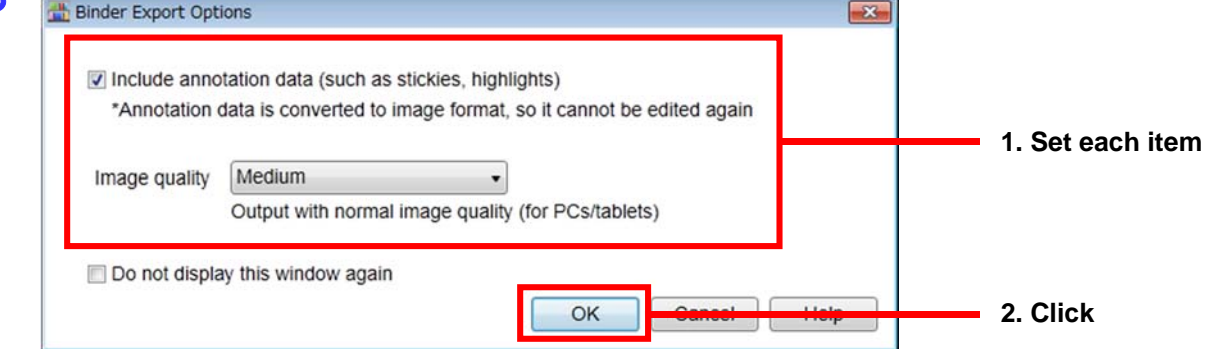

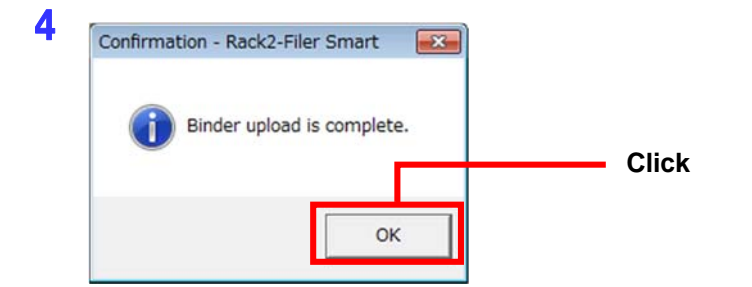

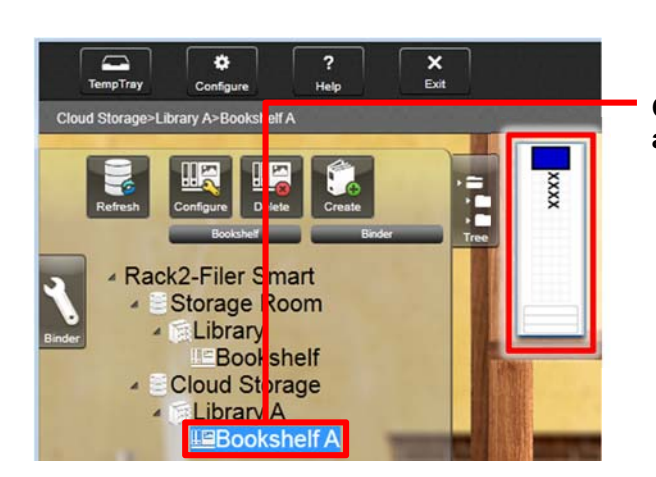

**Click the bookshelf where the binder is uploaded, and then check the binder.** 

# **2 Operations on the receiving device (mobile device)**

## **2-(1) Configuring the settings for connecting to SugarSync**

**An iPhone is used as an example in this section.** 

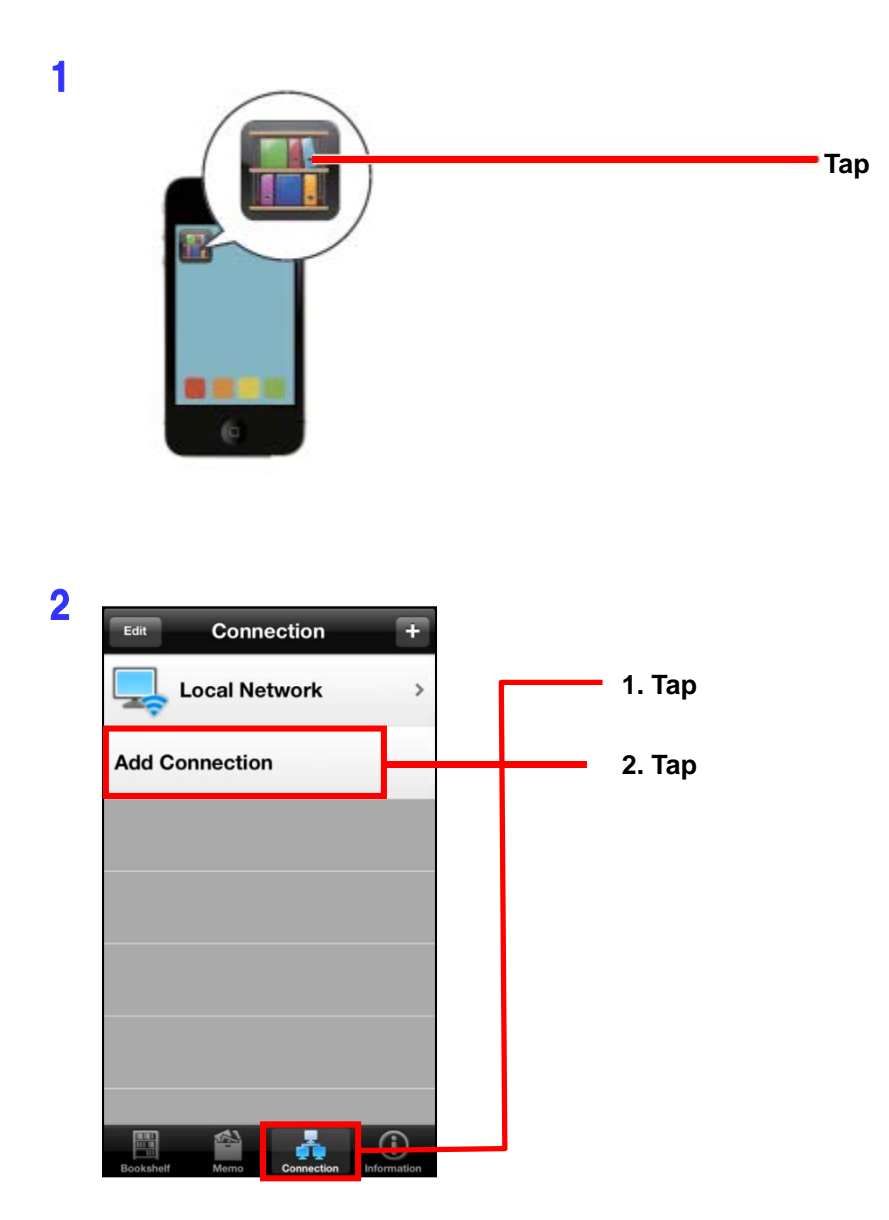

3 **Specify the account information for accessing SugarSync.** 

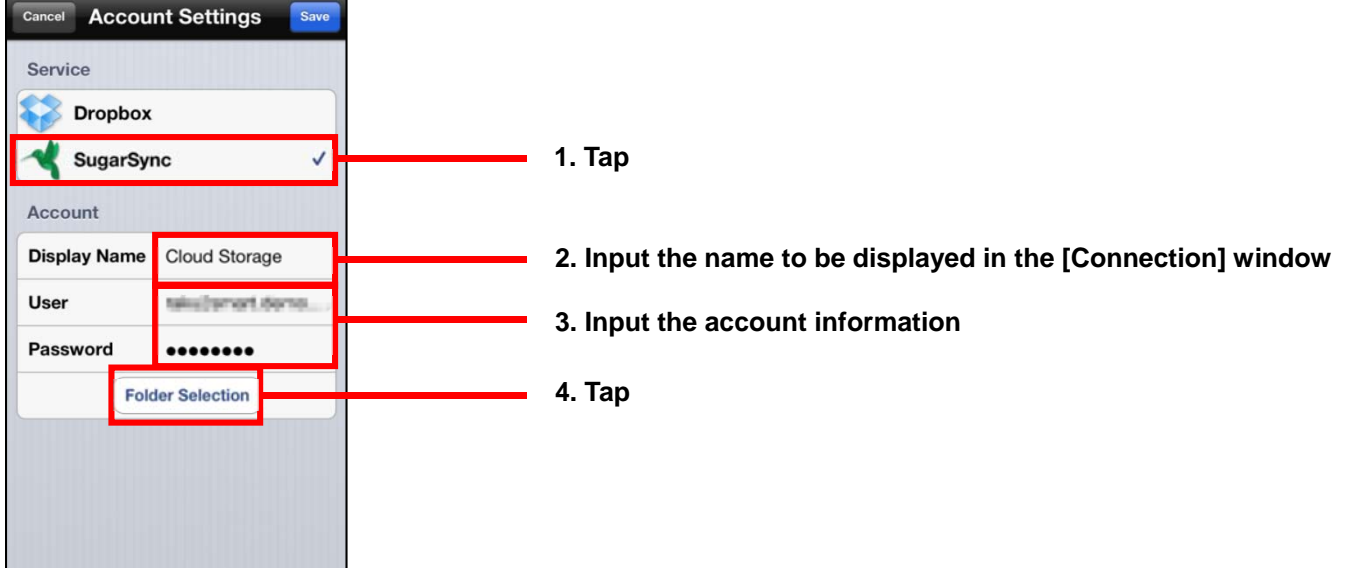

4 **Select the folder created in the Web Archive.** 

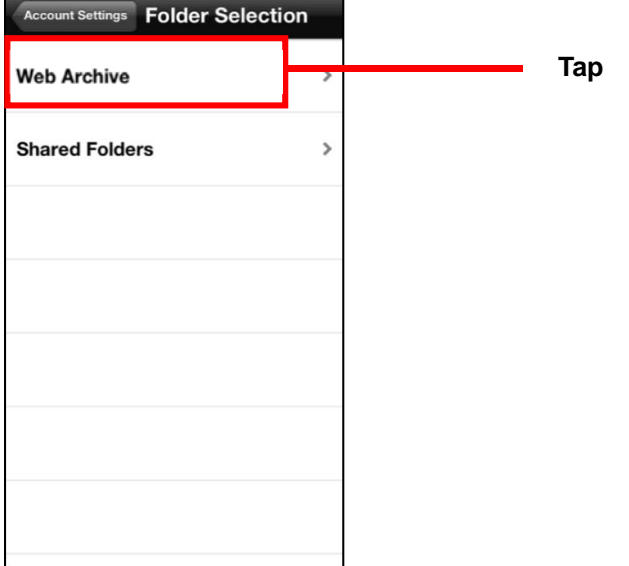

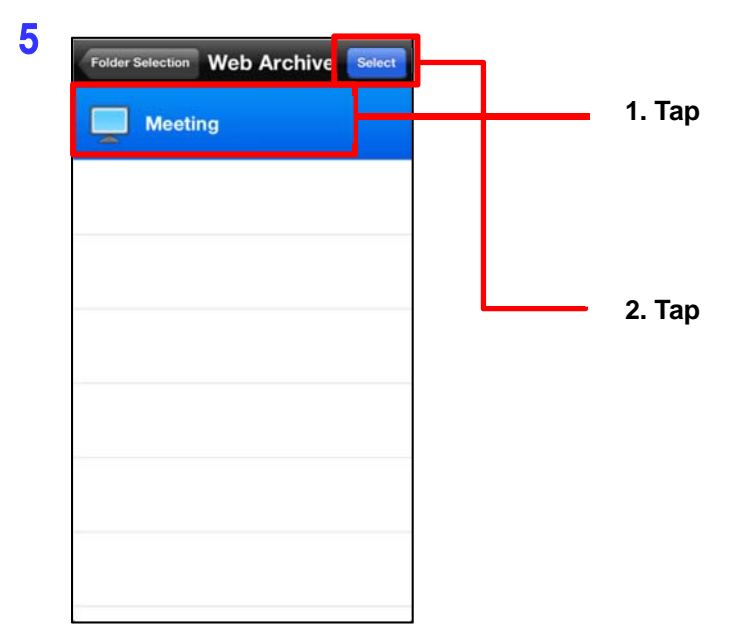

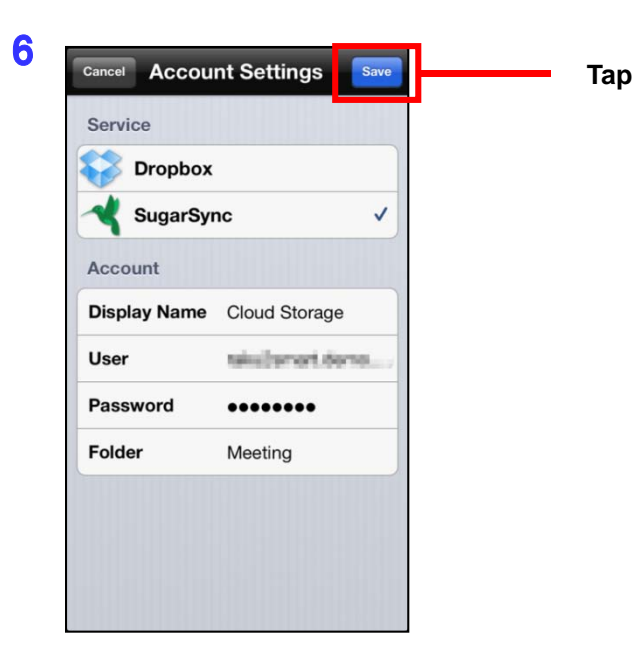

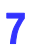

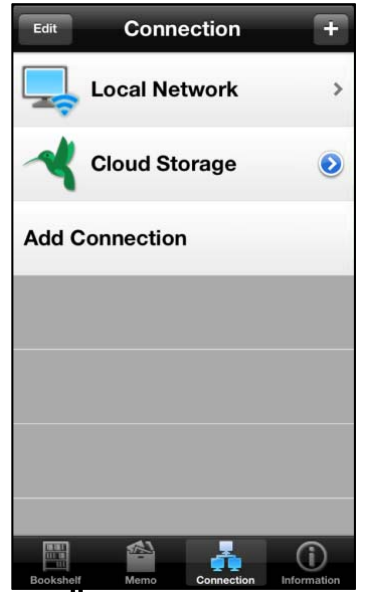

**The SugarSync account information is created and the [Connection] window appears again.** 

## **2-(2) Downloading a binder from SugarSync and viewing the downloaded binder**

1

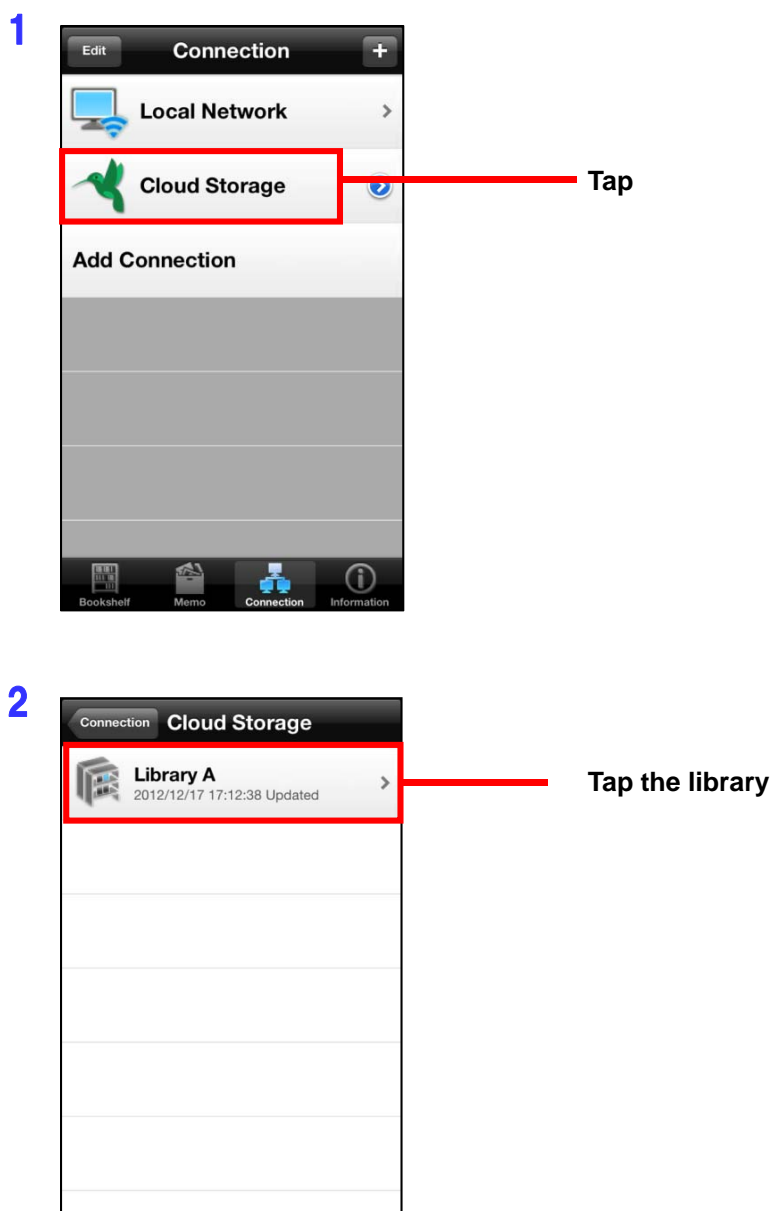

Ψ

嶱

 $\odot$ 

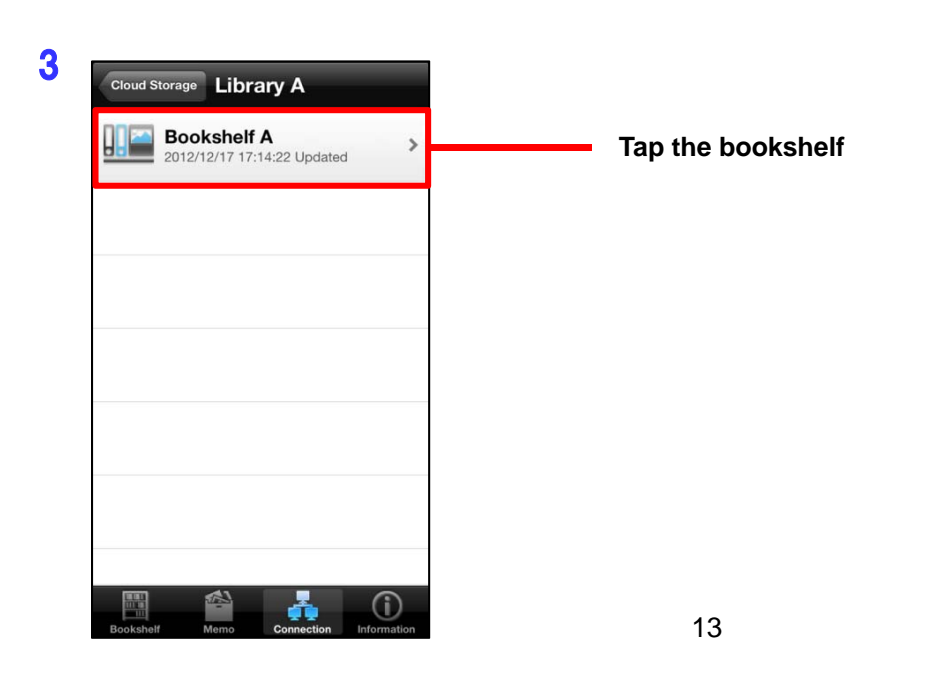

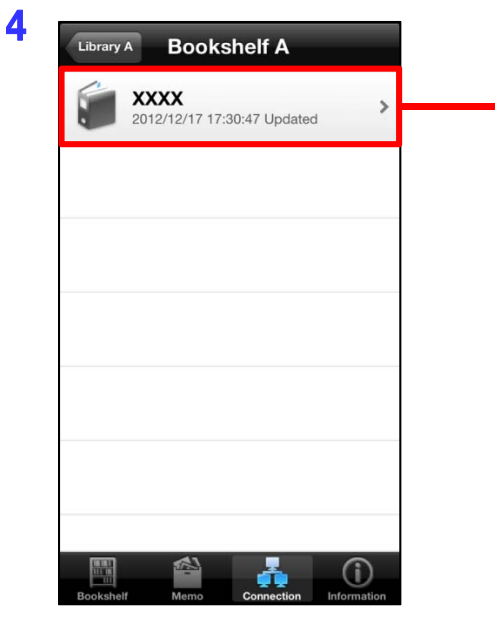

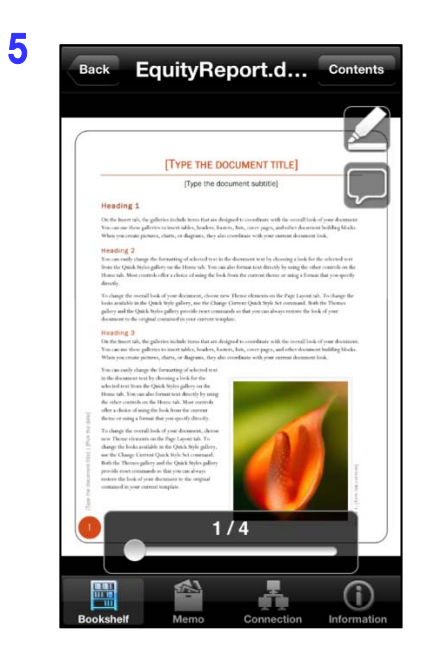

**Downloading of the binder starts. When the download is complete, Rack2-Viewer is launched and the binder can be viewed there.** 

**Tap the binder that you want to view** 

**- End of the Document -**